# RE – Registro Elettronico

## Guida Docenti

## **Piattaforma Web di Axios**

Per accedere al Registro Elettronico e alla sezione Scuola-Famiglia cliccare sull"immagine qui a destra.

Ogni Utente, dotato di un PC o Tablet e di una connessione ad internet, a prescindere dal sistema operativo di cui è dotato il dispositivo, ha la possibilità di accedere al sistema.

Attraverso le credenziali fornite dalla segreteria scolastica, l"Utente accede esclusivamente ai dati a lui correlati (ad esempio, le classi di un docente o i figli di un genitore).

In questa sezione, per autenticarsi digitare il Codice Utente e la Password e dopo cliccare sul pulsante **Login** oppure su **Login Accessibile** per la versione del Registro completamente accessibile.

Se si è dimenticati la Password inserire il Codice Utente (o l"indirizzo mail nel caso si fosse dimenticato anche il Codice Utente) e poi cliccare sul pulsante **Password dimenticata?** e le credenziali vi saranno inviate all"indirizzo specificato.

#### **Avvertenze**

**Fine Sessione** 

[9903] Attenzione, il Servizio Non è Disponibile al momento poiché il server della Scuola non risponde, la preghiamo di riprovare più tardi o contattare la Scuola. Grazie.

Cliente = 80410770582 Codice Errore = fIDCVerify() - Errore 1: Non Attivo

Qualora dopo l"accesso dalla prima pagina, invece di ricevere l"accesso al Sistema appare una schermata di errore del tipo di quella riportata a fianco, significa che, per qualche ragione, il server della scuola non è attivo.

Questo potrebbe succedere per le ragioni più disparate come, ad esempio, server fermo a causa di un guasto o per una manutenzione, mancanza di collegamento internet presso la scuola.

### **Help e Guida on-line**

La guida completa della procedura può essere visitata, scaricata e stampata, dopo aver eseguito l"accesso, da qualunque schermata del programma cliccando sull"icona

## **Cambio Password**

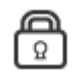

Cliccando sull"icona al lato si accede alla videata che consente di modificare la propria password.

Digitare prima la vecchia Password, e poi due volte la nuova Password nei campi successivi, per confermare cliccare sul pulsante **Conferma**, per uscire senza variare nulla cliccare sul pulsante **Annulla**.

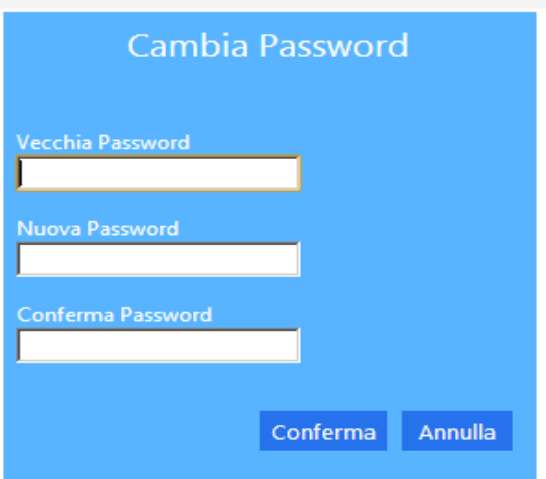

## **Migliora il tuo RE – Inserimento Segnalazione**

Cliccando sull"icona al lato si accede alla videata che consente di inviarci consigli, critiche e riflessioni sul prodotto.

Da sempre siamo attenti ai consigli dei nostri Clienti, utilizzate questa pagina per fornirci i vostri.

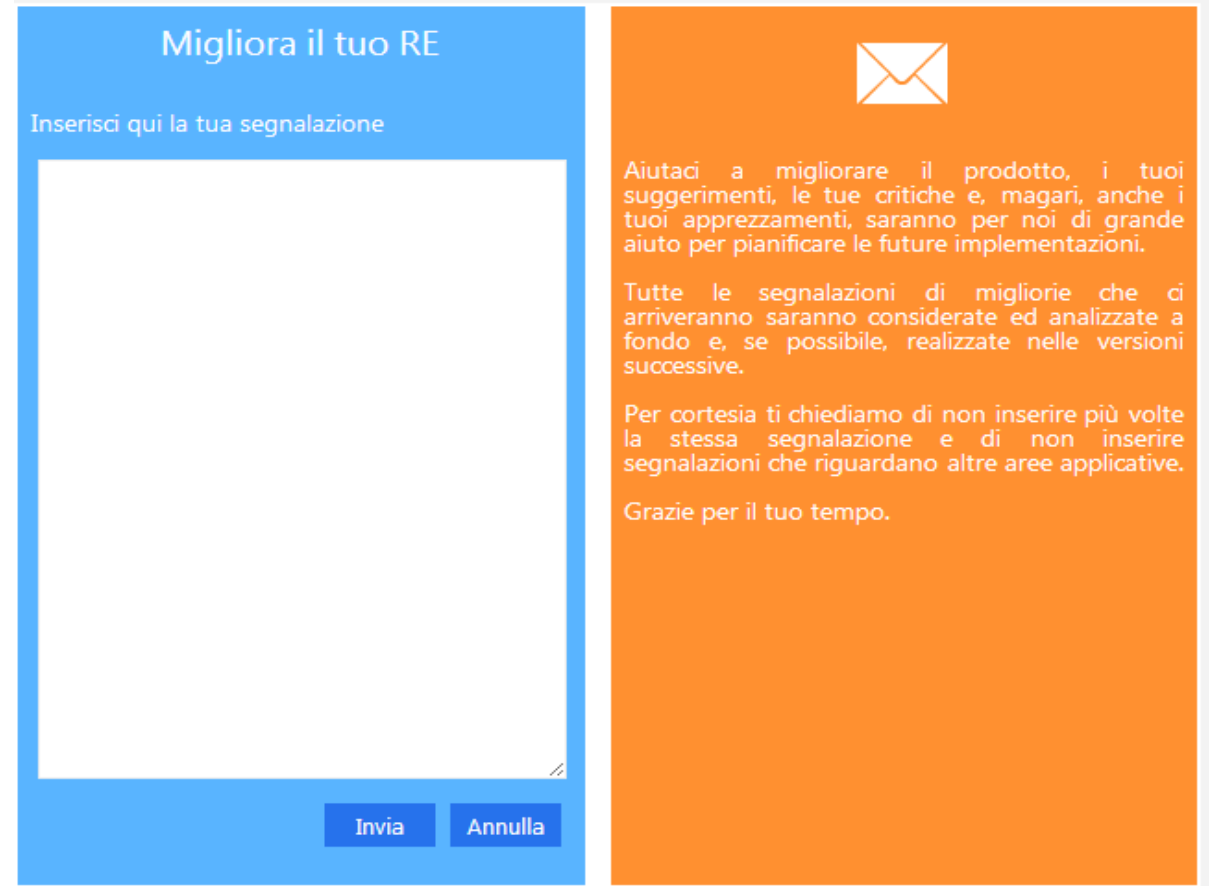

## **Menu Principale**

Dopo l"accesso, sarà aperta la videata principale di RE:

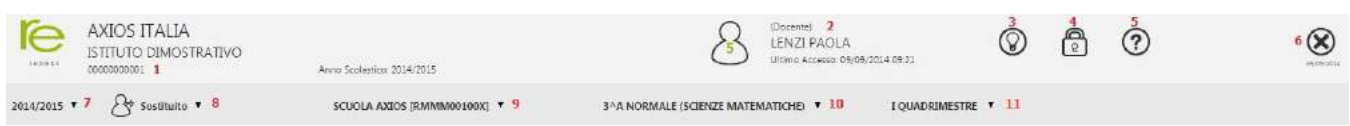

Questa sezione del video rimarrà, praticamente invariata, durante la connessione a RE e pertanto ne descriviamo di seguito le principali componenti:

- **1** Codice fiscale della scuola (utile per identificarsi in caso di richiesta di assistenza)
- **2** Dati dell"Utente che ha effettuato l"accesso (il numero all"interno dell"icona rappresenta il livello) e data e ora dell"ultimo accesso.
- **3** Accesso alla pagina "Migliora il tuo Registro Elettronico" per inviare consigli, riflessioni, critiche e, magari,anche qualche piccolo apprezzamento.
- **4** Accesso alla pagina "Cambio Password".
- **5** Accesso alla pagina "Help" e alla guida on-line.
- **6** Uscita dal programma (consigliata e più sicura rispetto alla chiusura del browser).
- **7** Indica l"anno scolastico su cui siamo posizionati e che può essere modificato tramite il menu a tendina.
- **8** Se si sta effettuando una sostituzione breve si può indicare il Sostituito.
- **9** Se la scuola ha più plessi indicare quello su cui si desidera lavorare.
- **10** Se si insegna insegna in più classi indicare quella su cui si desidera lavorare.
- **11** Indicare la frazione temporale su cui si desidera lavorare (1° Quadrimestre, Pentamestre ecc.).

Oltre a quelle descritte ci sono altre due icone di base da conoscere subito e che saranno sempre presenti nelle pagine di gestione del Registro:

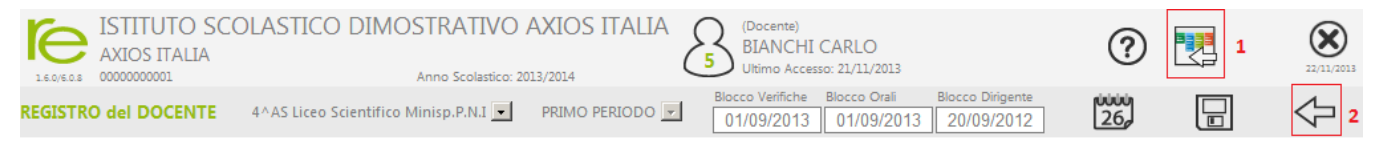

Sono le icone di "navigazione" utili per tornare indietro, più specificatamente:

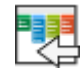

**1**Questa è l"icona che riconduce sempre al menu di RE, è utile per saltare la sequenza dei ritorni indietro e tornare con un solo Clic alla pagina del menu.

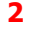

 **2** Questa icona indica il ritorno indietro contestualizzato, consente cioè di tornare alla pagina dalla quale siamo arrivati in quella attuale. Ad esempio se dal Registro Completo accediamo al Registro Giornaliero, cliccando su questa icona possiamo tornare immediatamente al Registro Completo

Nel prosieguo della guida per i vari argomenti saranno presenti sezioni dedicate. Seleziondo una classe, si accede al Menu principale di RE mostrato di seguito.

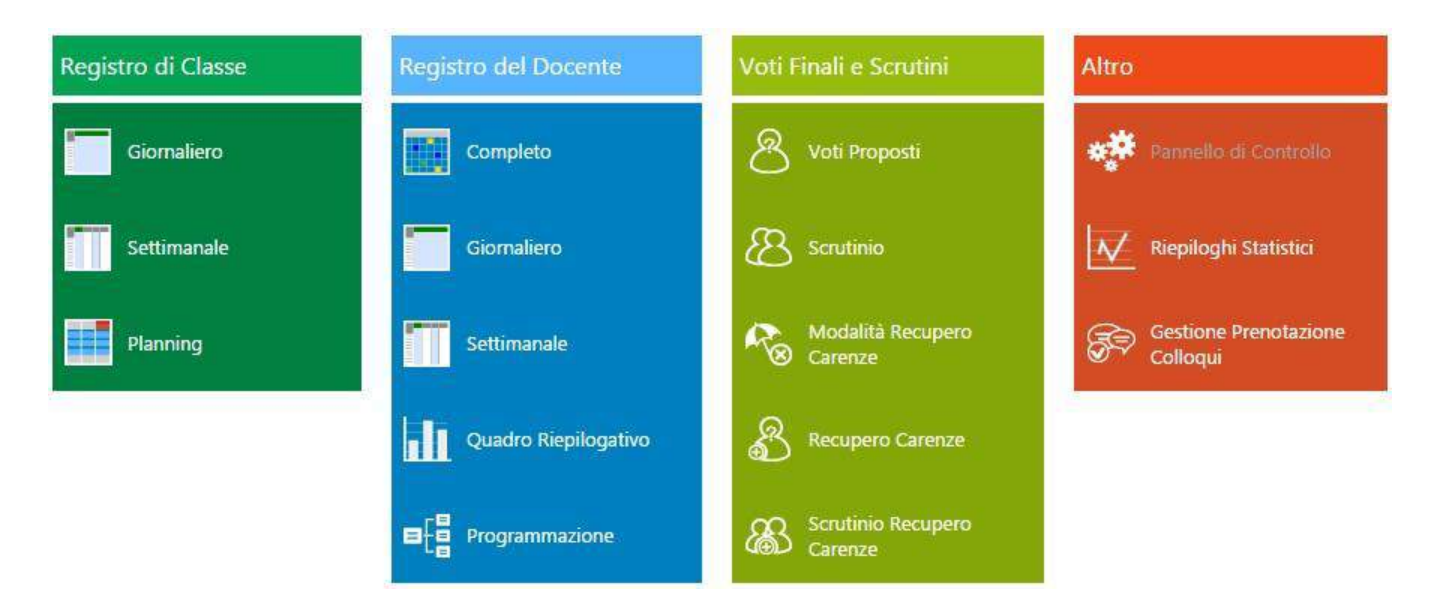

Da questa pagina possono essere selezionate tutte le funzioni presenti semplicemente cliccando sull"icona corrispondente.

#### **Scelte Preliminari**

Normalmente, le prime scelte da effettuare sono il Plesso, la Classe la Materia e la Frazione Temporale (trimestre, quadrimestre ecc.) sulle quali si vuole operare.

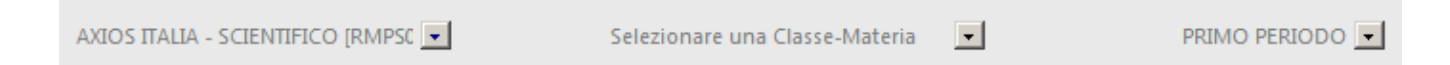

Effettuate le scelte preliminari saràpossibile selezionare la componente su cui si desidera operare e la modalità di gestione della stessa.

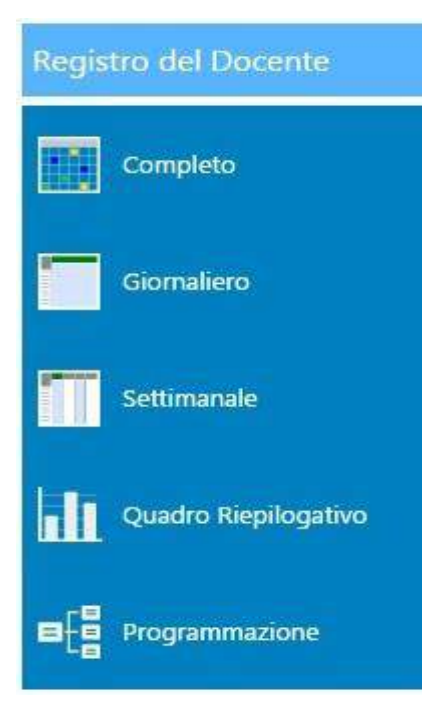

Per il Registro Docente sono presenti le modalità:

**Completo**: Panoramica completa dei dati di una frazione temporale (Trimestre, Quadrimestre ecc.) comprensiva di Voti, Commenti ai voti, Argomenti delle Lezioni, Compiti assegnati, Riepiloghi totali.

**Giornaliero**: Vista giornaliera del Registro con il dettaglio delle diverse tipologie di voto (Orale, Scritto ecc.) ed evidenza a colpo d"occhio di Argomenti della lezione, Compiti assegnati e Annotazioni del Docente.

**Settimanale**:Come la funzione precedente ma con vista su tutta la settimana odierna.

**Quadro Riepilogativo**: Pagina di riepilogo statistico per tutta la classe contenente, per ciascun alunno, interrogazioni, prove scritte, assenze, medie ecc.

## **Icone di uso Generale**

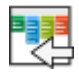

Usare questa icona per tornare direttamente al menu di RE.

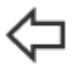

Usare sempre questa icona per **tornare indietro**, cliccare sull"icona "indietro", del browser, non garantisce la corretta visualizzazione della pagina desiderata e il corretto salvataggio dei dati.

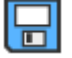

Cliccare sempre su questa icona per **salvare**, periodicamente, i dati inseriti o modificati.

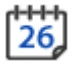

Usare l"icona calendario per muoversi al giorno o alla settimana desiderati.

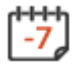

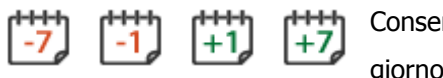

Consentono nei Registri di spostarsi avanti ed indietro di una settimana o di un giorno.

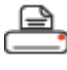

Cliccare su questa icona per stampare report (tipicamente in formato Excel o Word).

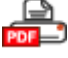

Cliccare su questa icona per stampare report (in formato PDF).

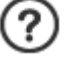

Cliccare su questa icona per avere informazioni di aiuto relative alla pagina su cui si è posizionati.

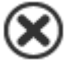

Cliccare qui per uscire correttamente dalla procedura ed effettuare il logout.

## **Registro del Docente**

Il Registro del Docente consente la gestione di tutte le funzioni connesse alla registrazione e consultazione di dati relativi alle attività didattiche come, ad esempio, assenze orarie, voti, giudizi, argomenti delle lezioni e annotazioni varie.

Oltre alla gestione delle attività canoniche sono presenti anche funzioni specializzate per la gestione dei Processi di Apprendimento e per gli insegnanti di Sostegno.

Dal menu principale è possibile, come abbiamo descritto, accedere a varie "viste" del Registro del Docente a completa discrezione dell"utente.

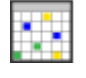

Panoramica completa dei dati di una frazione temporale (Trimestre, Quadrimestre ecc.) comprensiva di Voti, Commenti ai voti, Argomenti delle Lezioni, Compiti assegnati, Assenze orarie e Riepiloghi totali.

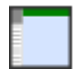

Vista Giornaliera del Registro con il dettaglio delle diverse tipologie di voto (Orale, Scritto ecc.) ed evidenza a colpo d"occhio di Argomenti della lezione, Compiti assegnati e Annotazioni del Docente.

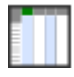

Come la funzione precedente ma per tutta la settimana.

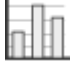

Pagina di riepilogo statistico per tutta la classe contenente, per ciascun alunno, interrogazioni, prove scritte, assenze, medie ecc.

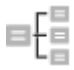

Accesso alla gestione della Programmazione Didattica, Scolastica e delle Competenze.

## **Registro Completo**

Nel registro completo si dà evidenza solo ai giorni in cui sono state eseguite attività di valutazione degli alunni, inserimento di argomento delle lezioni o in cui sono stati assegnati compiti. Alla destra dei dati in vista tabellare sono riportate statistiche riguardanti, ad esempio, il totale delle assenze.

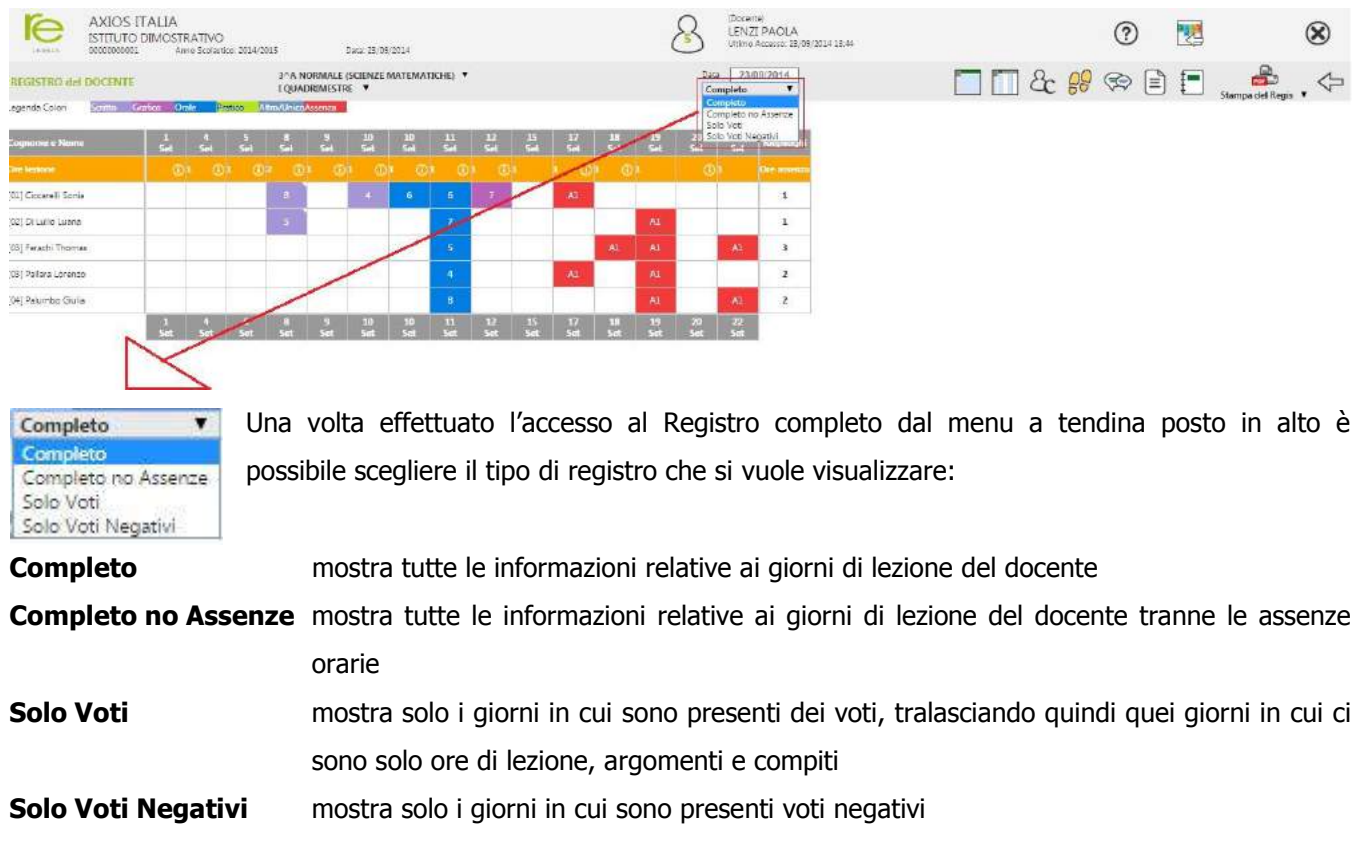

Le varie tipologie di voto sono evidenziate con colori diversi per facilitare la visione d"insieme dell"andamento dei vari alunni e la legenda dei colori è posta sullo schermo in alto a sinistra.

Scritto Grafico Orale Pratico Altro/UnicoAssenza Legenda Colori

Un triangolino bianco in alto a destra su una cella indica la presenza di un commento al voto che può essere visualizzato semplicemente pasandoci sopra con il mouse.

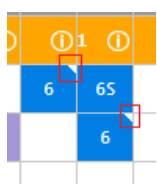

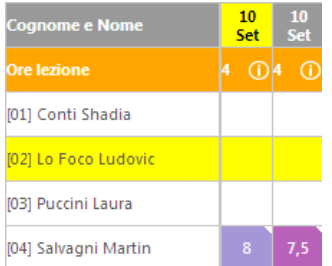

Cliccando su una colonna o su una riga si possono rispettivamente selezionare una data e un alunno che, per comodità di vista, vengono evidenziati in giallo.

Quando questa icona è presente accanto alle ore di Lezione per uno specifico giorno, significa che per quel giorno sono stati inseriti Argomento delle Lezioni, Compiti, o Annotazioni.Per vederli è sufficiente posizionare il mouse sull"icona.

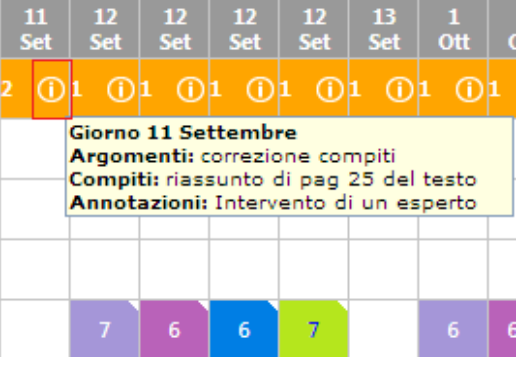

Anche la data selezionata viene evidenziata ed è utile se, dal Registro Completo si vuole Data Selezionata passare alla vista Giornaliera o Settimanale.

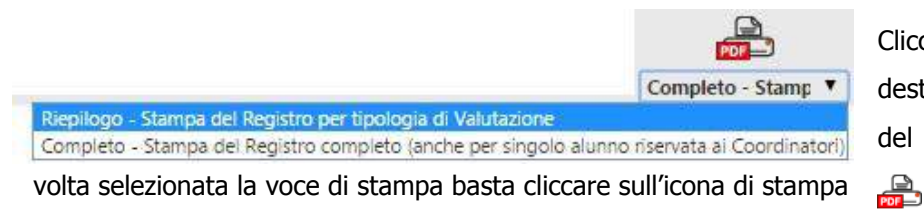

Cliccando sull'icona posta in alto a destra è possibile scegliere quale stampa del registro si desidera effettuare e, una

21/11/2013

**N.B.**Il programma elaborerà la stampa dei dati che visualizzati a video, ossia i dati scelti dal tipo di registro selezionato dal menu a tendina mostrato nella pagina precedente.

Cliccando sulle icone presenti nella barra in alto è possibile tornare al Menu iniziale o Uscire dal Registro, tramite le icone descritte nel capitolo [Icone di uso Generale.](#page-17-0) Oppure, cliccando sulle icone sotto riportate, si può:

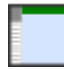

Passare alla vista giornaliera della data selezionata oppure, se nessuna data è selezionata alla vista, della data odierna.

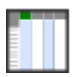

Passare alla vista settimanale includente il giorno della data selezionata oppure, se nessuna data è selezionata alla vista, della data odierna.

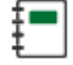

Accedere al Giornale del Docente dove sono riportati in ordine cronologico Argomenti delle lezioni e Compiti assegnati. Questa funzione è de[scritta nel paragrafo Giornale](#page-53-0) del Docente.

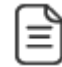

Accedere alle Annotazioni Generali per Alunno o per Classe. Questa funzione è descritta nel paragraf[o Annotazioni Ge](#page-44-0)nerali.

## **Visualizzazione Giornaliera**

Ci sono diversi modi di accedere al Registro del Docente in modalità giornaliera, dal menu principale cliccando sull"apposita icona, dal Registro Completo, dal Quadro Riepilogativo edanche dal Registro Settimanale cliccando sul giorno desiderato.

Nella visualizzazione giornaliera si dà evidenza immediata di tutte le tipologie di voto per la Materia selezionata, degli argomenti, dei compiti e delle annotazioni inserite.

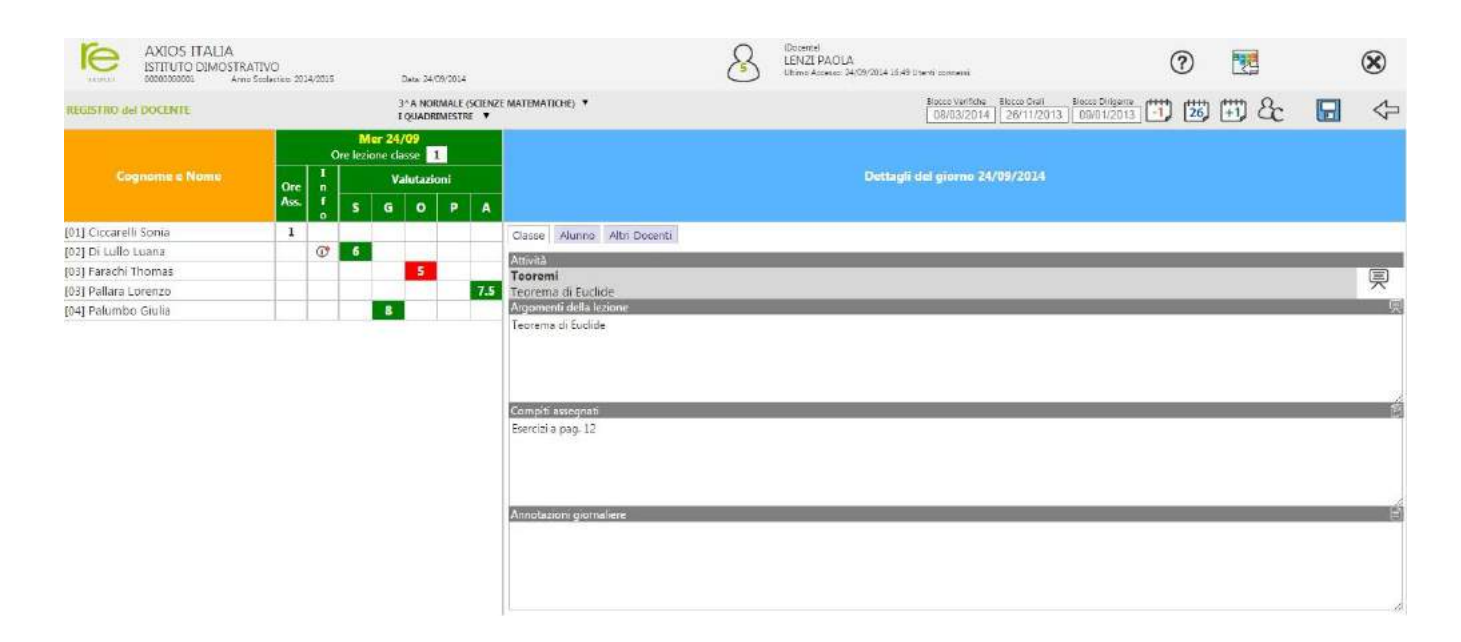

Particolare importanza rivestono le tre date poste in alto a destra della videata. Le prime due, **Blocco Verifiche**e **Blocco Orali**, rappresentanole date sino alle qualile valutazioni, rispettivamente, Scritte/Grafiche e Orali inseritenel Registro sono "bloccate", di conseguenza ritenute ufficiali e quindi non più modificabili.

La scelta delle **date di blocco** è ad esclusivo appannaggio del Dirigente Scolastico ed ha effetto sulla possibilità o meno da parte del Docente di modificare i dati inseriti nel registro. Tali date sono perciò modificabili solo dal [Pannello di Controllo](#page-79-0) del Dirigente Scolastico.

N.B. I Commenti associati alle righe delle valutazioni, sono bloccati fino al giorno (compreso) della data minore tra le due.

**Blocco Verifiche** Blocco Orali Ad esempio, nel caso della figura a lato, sino al 1settembre compreso i dati del 01/09/2013 01/09/2013 registro, relativi agli elaborati scritti, non saranno più modificabili dal Docente, mentre i dati inseriti in date successive a quella saranno modificabili, identicamente, per le valutazioni orali.

I Commenti, in base a quanto detto sopra, non saranno quindi modificabili sino al giorno 1 settembre compreso.

#### **Blocco Dirigente** 20/09/2012

L"altra data, **Blocco Dirigente** è come le altread esclusivo appannaggio del Dirigente Scolastico ed ha effetto sulla possibilità o meno da parte del Docente di modificare i dati inseriti

nel registro. Tale data è perciò modificabile, come le altre, solo dal [Pannello di Controllo](#page-79-0) del Dirigente Scolastico.

La data di Blocco Dirigente ha la priorità su qualsiasi altra data, se il Dirigente indica una data di blocco, a quella data vengono automaticamente riportate, se inferiori, le altre due date.

In altre parole se, inserita, la data di Blocco Dirigente permette la modificabilità dei voti ai Docenti a partire dal giorno successivo a quella data.

Proseguiamo descrivendo le funzioni del Registro Giornaliero:

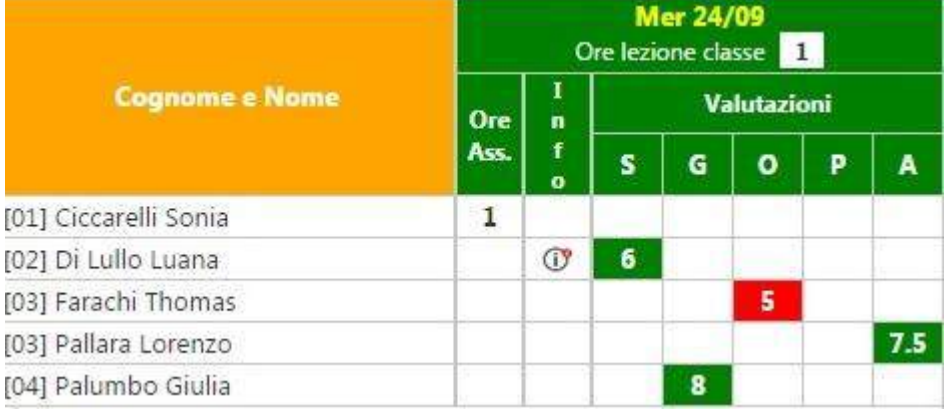

Qui troviamo l"elenco dei soli alunni che seguono la materia del docente che ha effettuato l"accesso. Nella casella "Ore lezione classe" è indicata la durata della lezione calcolata in base alle firme apposte dal docente nel Registro di Classe per quel giorno, dato che può

#### essere modificato.

Inoltre accanto al nome di ciascun alunno è possibile visualizzare le assenze orarie di ciascun alunno per il giorno selezionato e vi è ovviamente la possibilità di inserire i voti per le diverse tipologie di valutazioni.

**N.B.**Le tipologie di valutazioni qui riportate NON sono quelle dello scrutinio finale. Queste tipologie vengono decise dalla scuola ad inizio anno, per qualsiasi problema e/o anomalia rivolgersi alla propria segreteria didattica.

 indica la presenza di informazioni relativamente all"alunno per il giorno selezionato (vedi il paragrafo **Informazioni relative al Singolo Alunno**)

Accanto all"elenco degli alunni troviamo il dettaglio del giorno per quanto riguarda l"inserimento e/o la modifica delle informazioni del docente per l"intera classe, per singolo alunno e la visualizzazione delle informazioni per la classe inserite dagli altri docenti. Analizziamo tali "Dettagli del giorno".

#### **Informazioni relative al Singolo Alunno:**

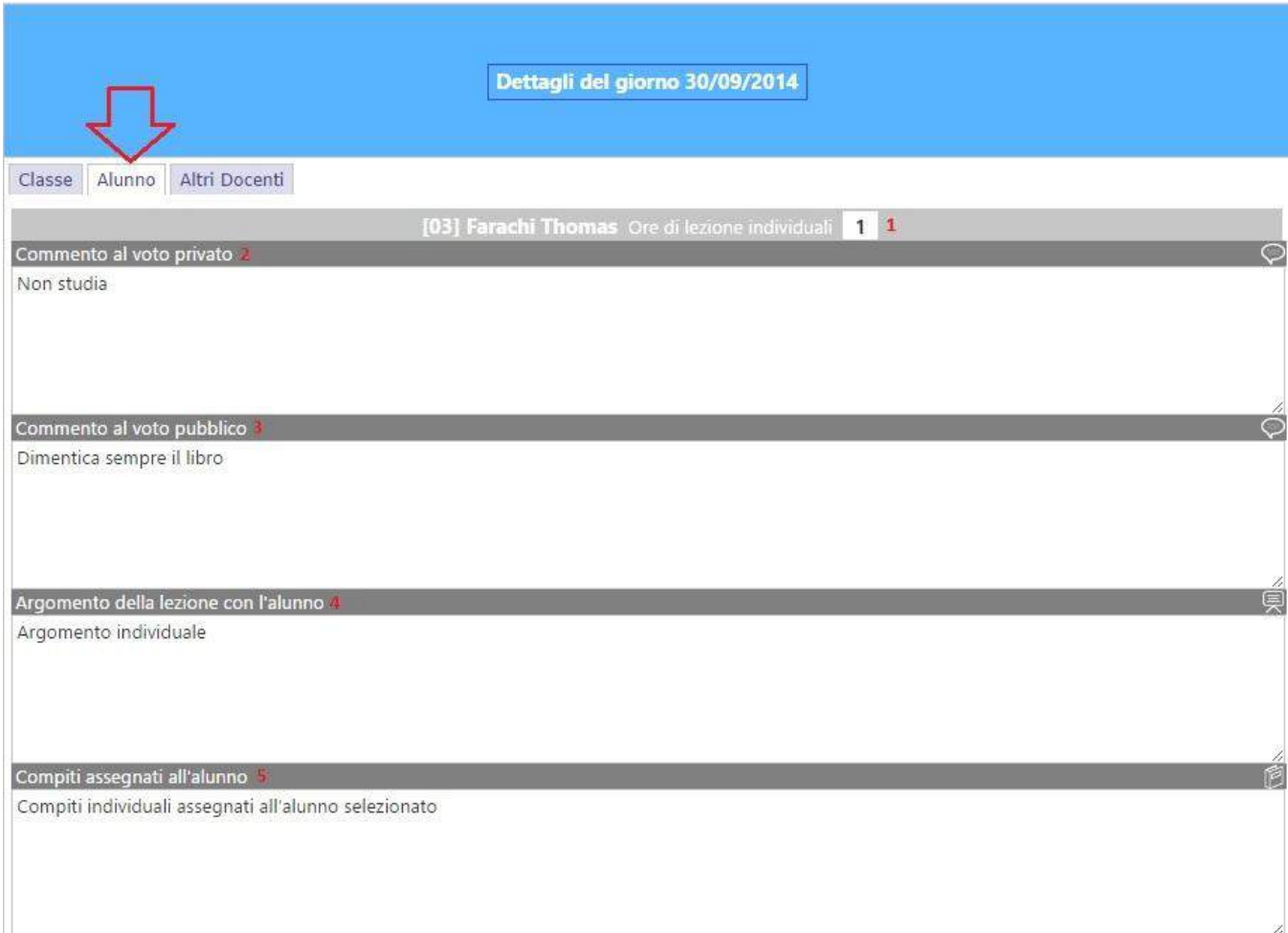

In questa schermata è possibile gestire le informazioni relativamente al solo alunno selezionato per il giorno selezionato.

- **1** Su questa riga, oltre a visualizzare il nome dell'alunno selezionato è possibile indicare, nel campo "Ore di lezione individuale" SOLO le eventuali ore di lezione svolte SINGOLARMENTE con l'alunno. (Es. Questo campo sarà valorizzato dal docente di strumento musicale che svolge lezioni individuali ai propri alunni).
- **2** In questo riquadro è possibile scrivere un eventuale commento privato (questo dato non sarà visibile dalle famiglie)
- **3** In questo riquadro è possibile scrivere un eventuale commento pubblico (questo dato sarà visibile dalle famiglie)
- **4** In questo riquadro è possibile inserire/modificare l'argomento della lezione individuale (Es. Questo riquadro può essere utile anche all'insegnante di sostegno che affronta argomenti individuali per l'alunno portatore di handicap).
- **5** In questo riquadro è possibile inserire/modificare i compiti assegnati al singolo alunno.

#### **Informazioni relative agli altri docenti:**

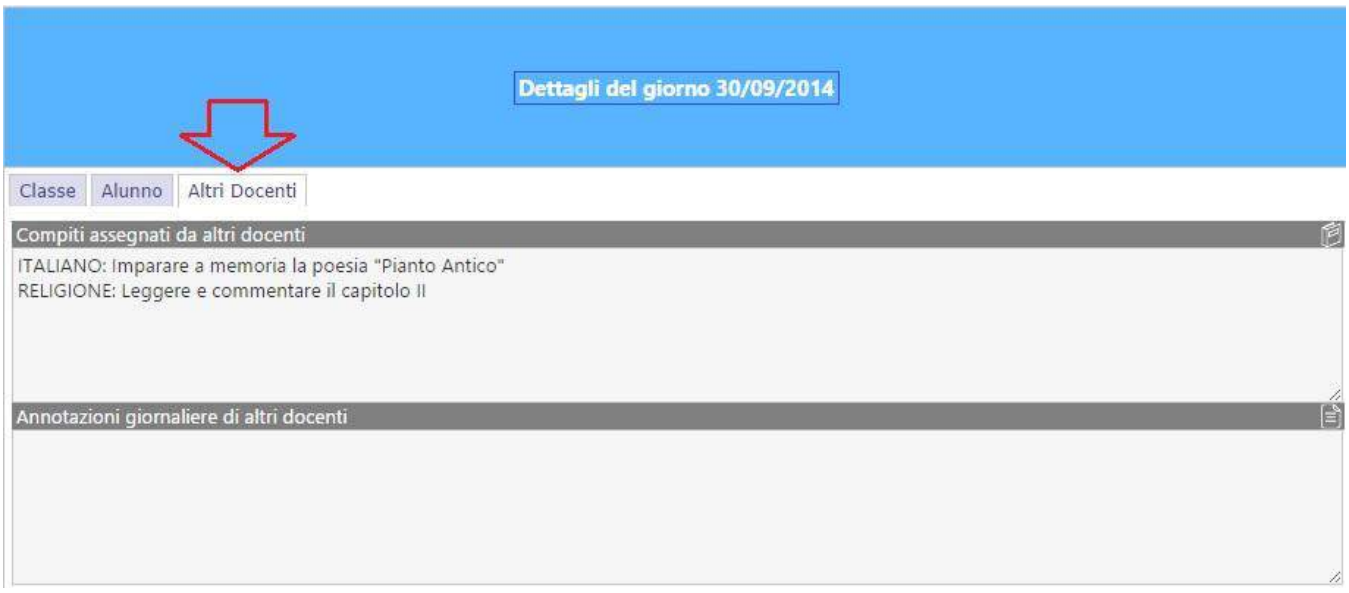

In questa schermata è possibile visualizzare i compiti assegnati e le annotazioni del giorno selezionato da parte degli altri docenti della classe.

Questaicona consentedi tornare alla pagina (es. Registro Completo) dalla quale si è pervenuti qui.

## **Visualizzazione Settimanale**

Vale quanto detto per la Visualizzazione Giornaliera con la differenza che questa pagina è mostrato il riepilogo totale di una settimana.In questa vista la grafica è organizzata in modo che il Docente possa vedere contemporaneamente più dati possibile.

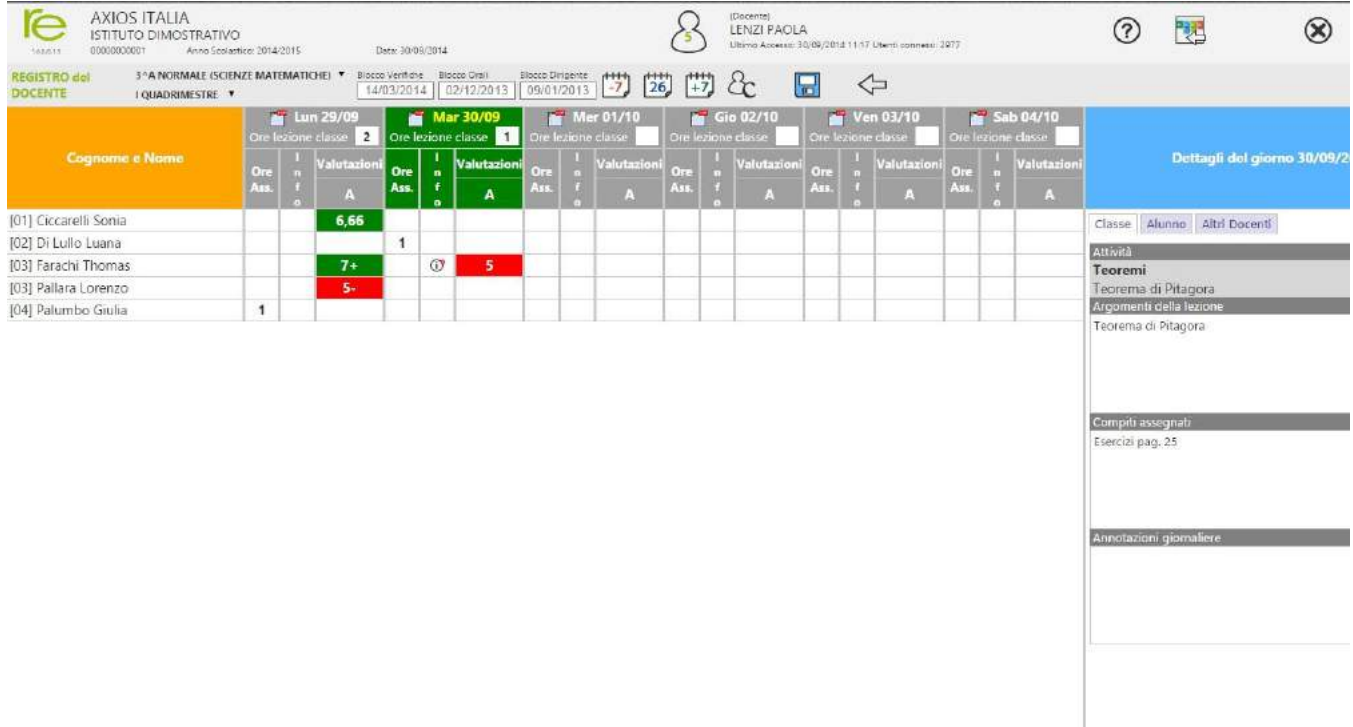

In verde viene evidenziato il giorno attuale, se ci troviamo quindi nella settimana che lo comprende.

E" possibile visualizzare e modificarei dati relativi agli Argomenti delle Lezioni, ai Compiti assegnati e alle Annotazioni del Docente così come descritto nella [Visualizzazione Giornaliera.](#page-38-0)

La schermata viene divisa in 5 o 6 giorni (se la scuola è aperta anche il sabato).

Cliccando invece sull'icona **della accanto ai giorni della settimana**, si accede direttamente alla pagina dettagliata del Registro Giornaliero per quel giorno.

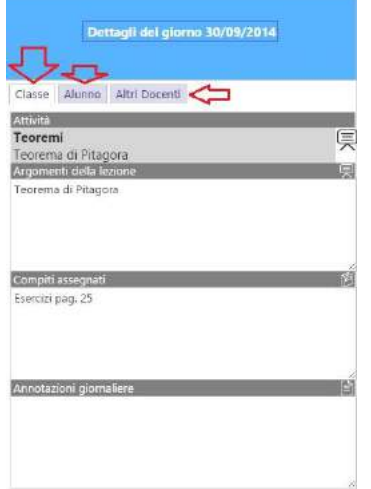

Per quello che riguarda le altre operazioni (Informazioni relative alla Classe, all"Alunno e agli altri Docenti) consultare la precedente sezione [Visualizzazione](#page-38-0)  [Giornaliera.](#page-38-0)

## **Colloqui - Esito**

In questa pagina, il Docente può memorizzare il testo dei colloqui tenuti con i familiari di ciascuno Studente, l"operazione può avvenire post-colloquio per tenere traccia dell"esito della conversazione oppure pre-colloquio per Memorizzare quello che si intende comunicare alle famiglie al momento del colloquio.

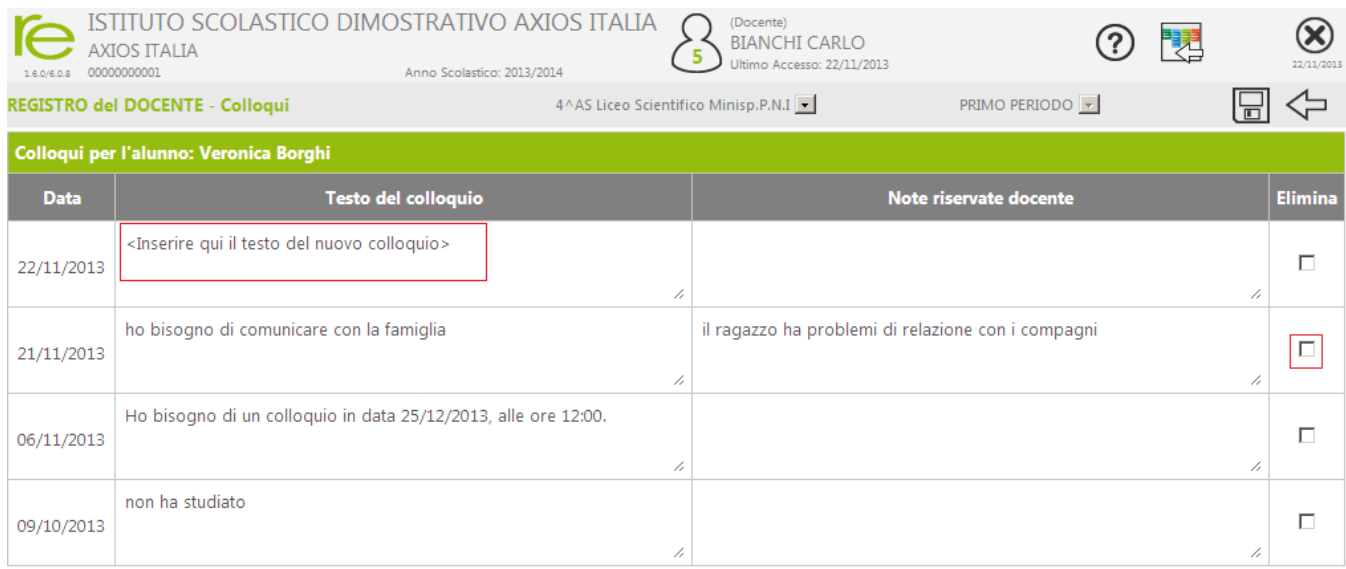

Sono previsti due campi di inserimento; il primo, quello a sinistra sarà visibile alle famiglie, l"altro è strettamente riservato al Docente e non sarà mai visibile ad altri.

Per inserire un nuovo testo, dopo aver inserito la data cliccare sulla casella evidenziata in rosso a sinistra e scrivere.

Per correggere un testo inserito precedentemente editarlo sovrascrivendolo, per eliminare un testo digitato per errore vistare la casella "Elimina".

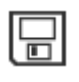

Per confermare definitivamente le modifiche effettuate cliccare sull'icona Salva presente nella barra in alto.

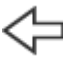

Questa icona consente di tornare alla pagina (es. Registro Completo) dalla quale si è pervenuti qui.

## **Giornale del Docente**

In questa pagina sono mostrati in ordine decrescente di data tutti gli Argomenti trattati e i Compiti assegnati dal Docente.

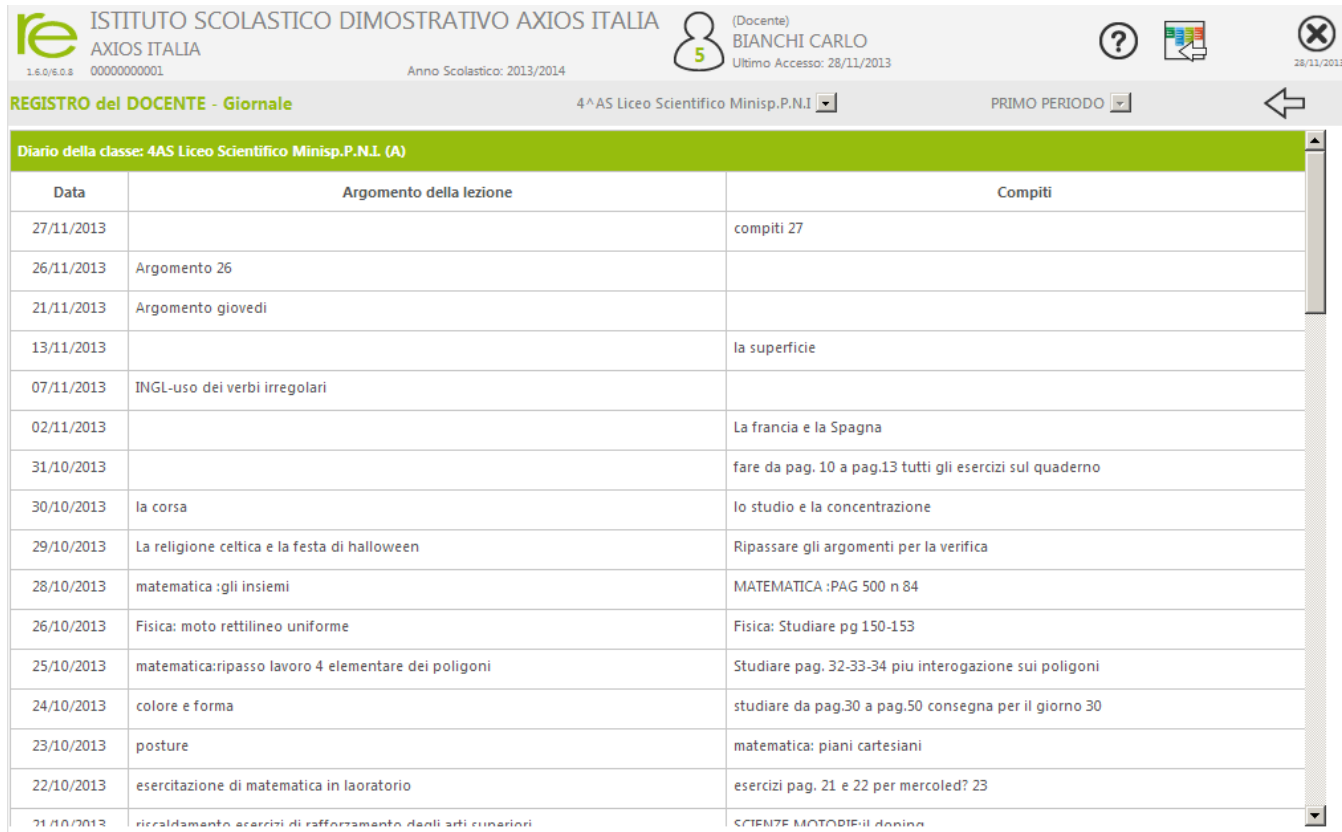

La pagina è di sola consultazione e i dati non possono essere modificati.

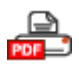

Cliccare su questa icona per stampare il Diario in formato PDF

Questa icona consente di tornare alla pagina (es. Registro Completo) dalla quale si è pervenuti qui.

## **Annotazioni Generali**

Cliccando sull"icona al lato si apre la pagina delle Annotazioni Generali che riguardano l"intera classe, od un singolo alunno, per il periodo della frazione temporale (trimestre, quadrimestre ecc.) su cui si è scelto di lavorare.

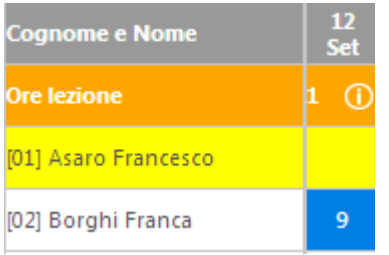

Se non si seleziona alcun alunno, prima di cliccare sull"icona sopra indicata, le annotazioni saranno considerate per l"intera classe, altrimenti, se si clicca prima sul nome di un alunno e poi sull"icona, le annotazioni saranno riferite all"alunno selezionato.

E" possibile registrare in questa pagina qualsiasi nota, questo dato è completamente riservato e non è tra quelli che sono visibili a famiglie ed alunni.

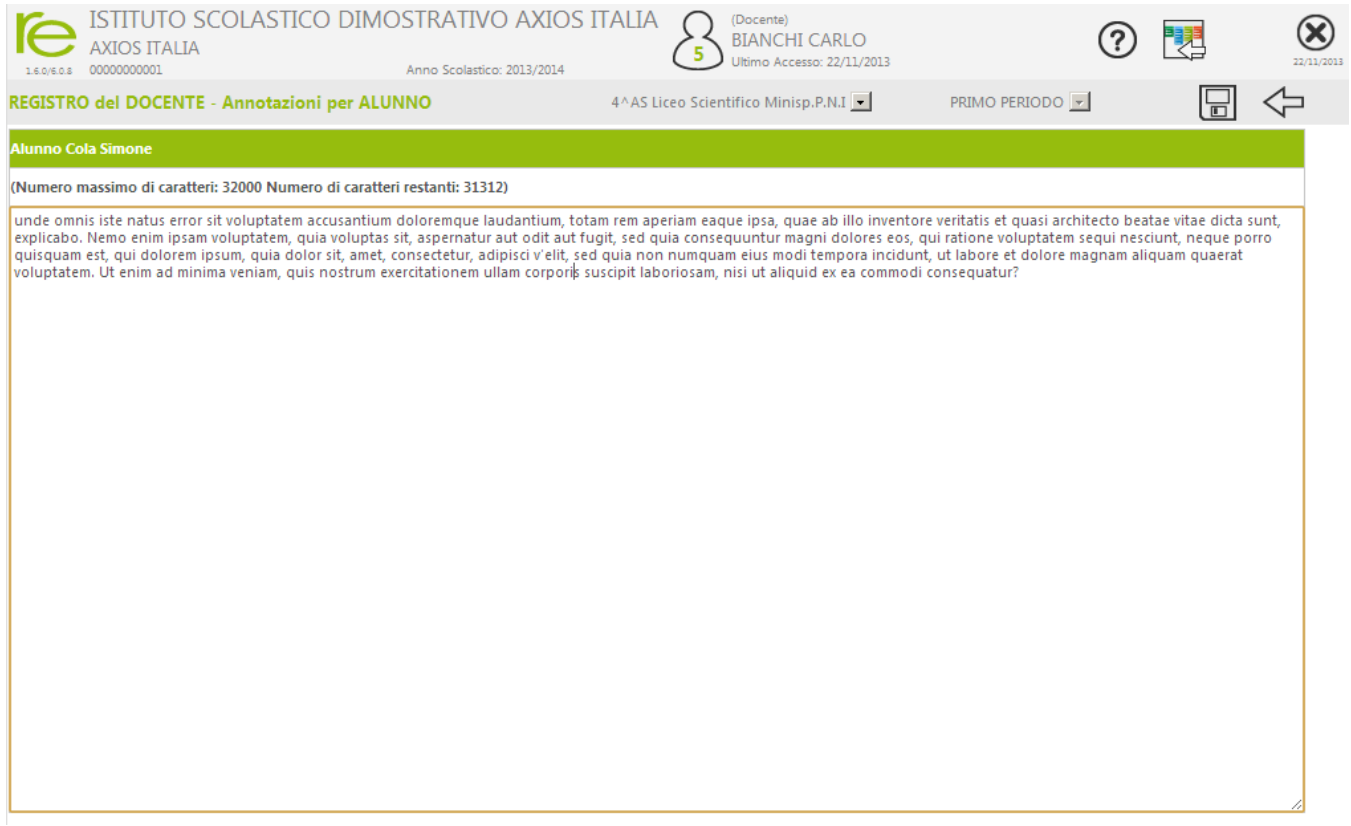

Per confermare definitivamente le modifiche effettuate cliccare sull'icona Salva presente nella barra in alto.

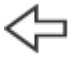

Questa icona consente di tornare alla pagina (es. Registro Completo) dalla quale si è pervenuti qui.

## <span id="page-17-0"></span>**Quadro Riepilogativo**

Passando per questa pagina, invece che dall"usuale Registro Completo, è possibile avere un quadro completo della situazione di ogni Alunno. Le icone in alto sulla videata hanno lo stesso significato descritto nella sezion[eRegistro Completo.](#page-35-0)

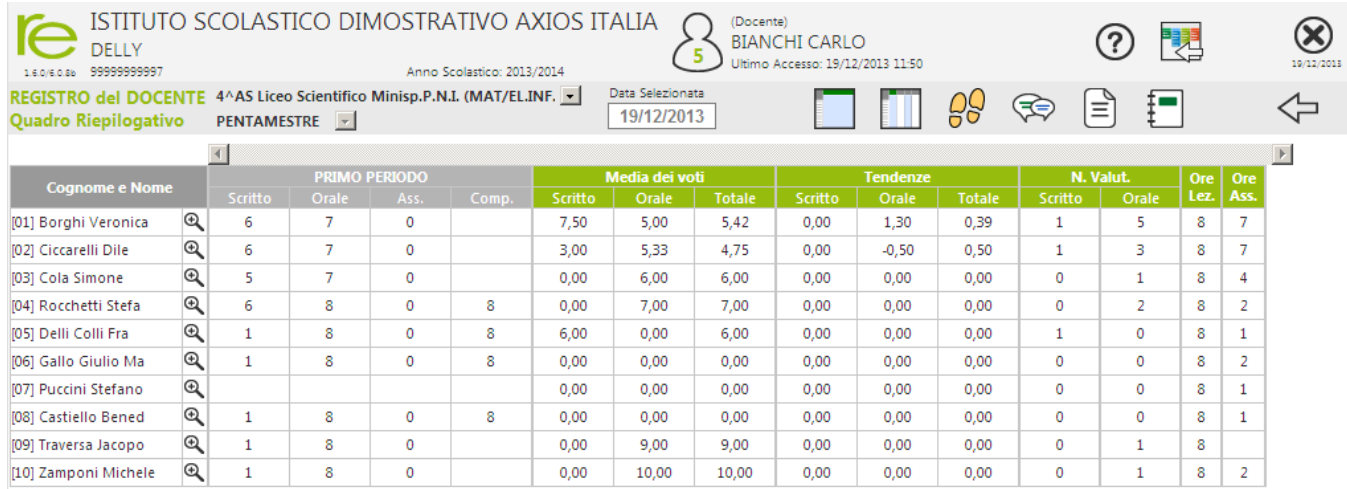

Sono visualizzate infatti le valutazioni della frazione temporale precedente (ad esempio il primo quadrimestre se ora siamo nel secondo), la media dei voti distinta per tipo di voto (Scritto, Orale ecc.) e quella totale, le tendenze divise come le medie per tipo voto, il numero di valutazioni per tipo, il numero delle ore di lezione tenute e il numero di ore d"assenza.

Questa rappresentazione tabellare dei dati può essere usata come strumento per analizzare a colpo d"occhio l"andamento di un singolo alunno o dell"intera classe e stabilire immediatamente la necessità di successive verifiche scritte o interrogazioni orali.

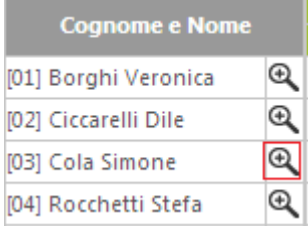

Cliccando sull"icona indicata a lato, si aprirà una schermata contenente tutte le Valutazioni divise per tipo (ed ordinate per data) e l"elenco completo dei Provvedimenti Disciplinari relativi all"alunno selezionato.

In questa sezione si possono verificare con più dettaglio i dati del singolo alunno avendo anche come riferimento le date degli eventi che lo hanno coinvolto.

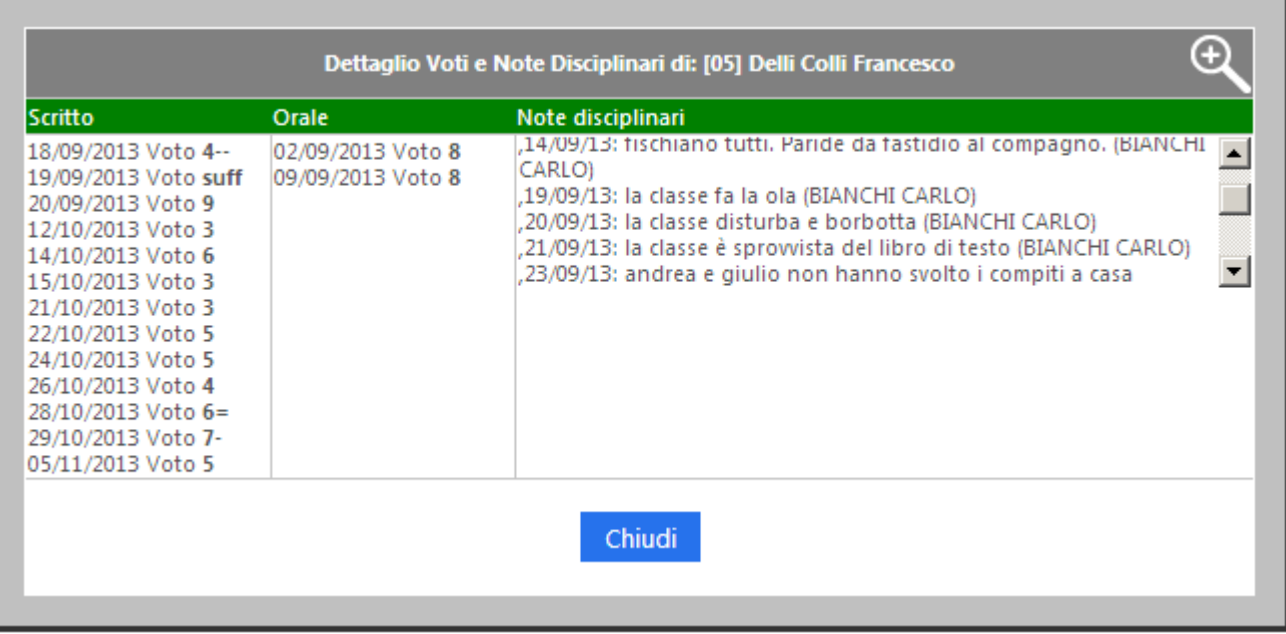

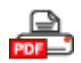

Al solito, cliccando sull"icona al lato si otterrà un report in formato PDF contenente tutti i dati mostrati a video.

## **Voti finali e Scrutini**

## **Scelte Preliminari**

Normalmente, le prime scelte da effettuare sono il Plesso, la Classe la Materia e la Frazione Temporale (trimestre, quadrimestre ecc.) sulle quali si vuole operare.

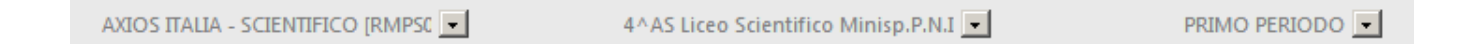

Effettuate le scelte preliminari sarà possibile selezionare la componente su cui si desidera operare e la modalità di gestione della stessa.

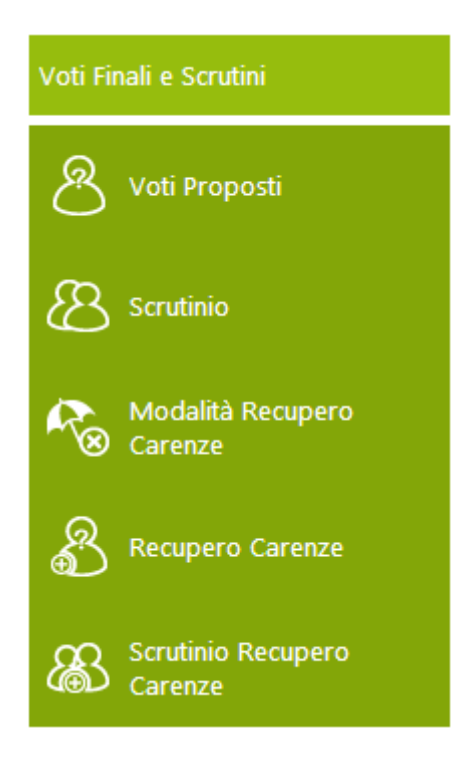

**Voti Proposti:** consente l"inserimento dei voti proposti per classe e materia con la possibilità di inserire il voto proposto di Comportamento e anche un giudizio.

## **Voti Proposti**

All"interno di questa pagina, il Docente, basandosi su molteplici informazioni calcolate automaticamente dal sistema, sarà in grado di inserire le proposte di voto per ciascun alunno per le sue materie.

Questa pagina è del tutto simile a quella del Registro denominata Quadro Riepilogativo ma contiene, inoltre, una sezione dedicata all"inserimento dei dati (Voti, Assenze, Giudizi e Annotazioni) che poi saranno presi a base in sede di Consiglio di Classe per gli Scrutini.

La pagina è suddivisa logicamente in tre sezioni distinte, nella prima (solo di lettura) sono riportate, distinte per tipologia di voto (es. Orale e Scritto), tutti i voti della frazione temporale precedente a quella su cui si sta operando. Questi dati sono riportati per consentire una valutazione globale di ogni studente senza dover tornare a vedere i voti indietro.

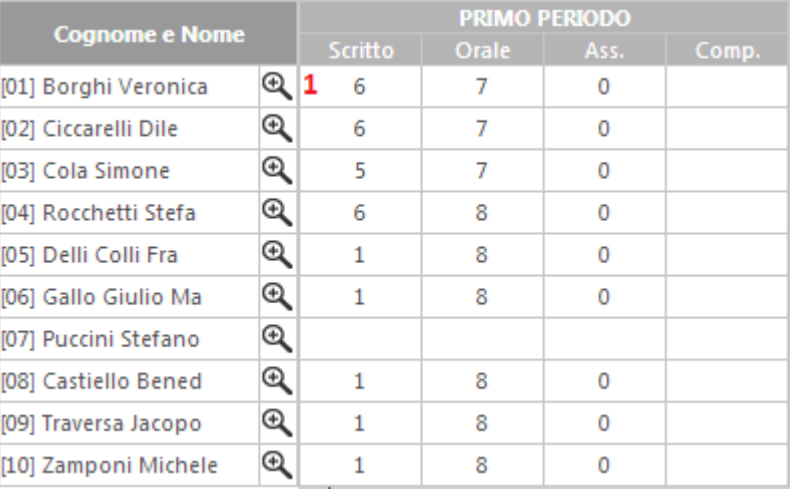

Cliccando sull"icona, indicata dal numero 1 rosso, è inoltre possibile aprire una schermata contenente tutte le Valutazioni divise per tipo (ed ordinate per data) e l"elenco completo dei Provvedimenti Disciplinari relativi all"alunno selezionato.

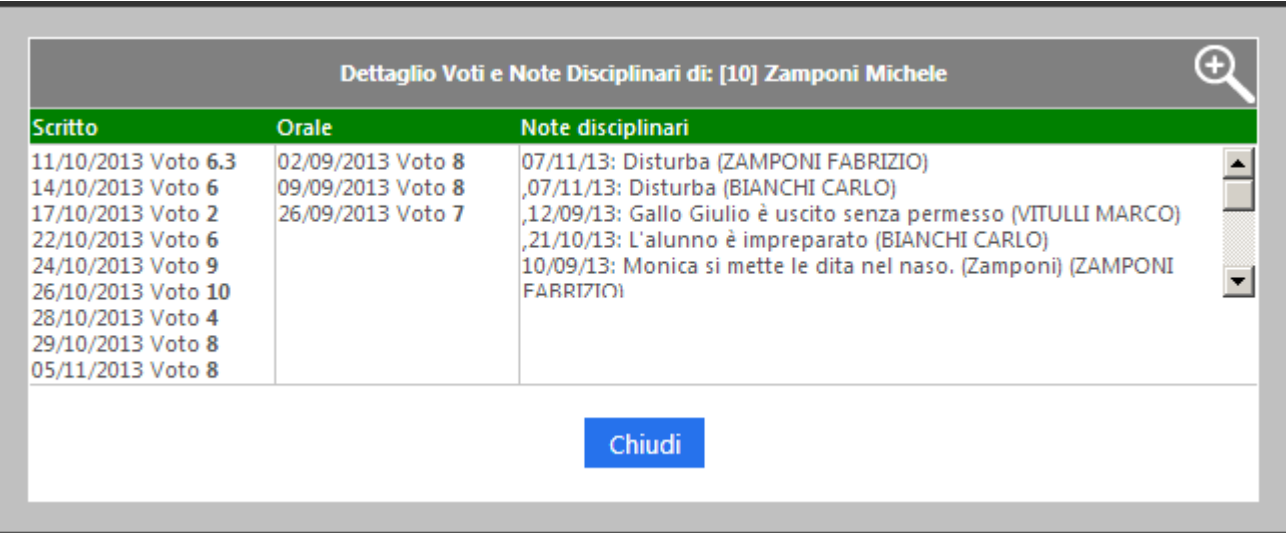

In questa sezione si possono verificare con più dettaglio i dati del singolo alunno avendo anche come riferimento le date degli eventi che lo hanno coinvolto.

Nella seconda sezione (anch"essa di sola lettura) sono presenti tutti i dati aggregati e statistici inerenti il periodo attuale di valutazione. Si è scelto di mostrare i dati distinti per tipo di valutazione e totali.

Sono inoltre riportati il numero di valutazioni per tipologia di voto (Scritto, Orale, ecc.) e le ore totali di lezioni tenute per quella materia con accanto le ore di assenza.

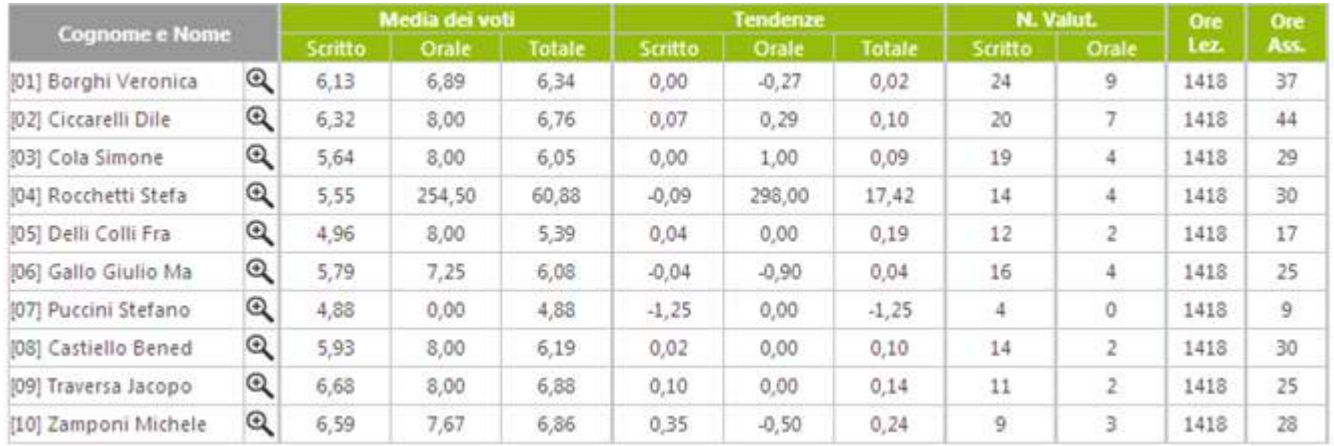

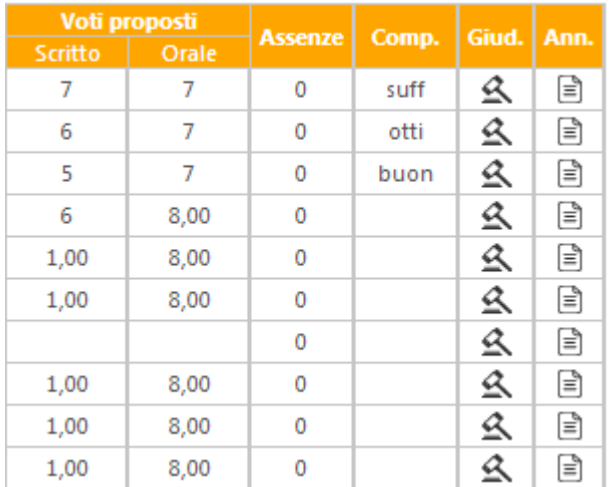

Nella terza sezione sono, infine, presenti i dati modificabili o calcolati automaticamente cliccando sull"icona

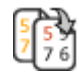

I dati sono: Voti Proposti (voto unico o differenti tipologie di valutazione), Assenze orarie, voto di Comportamento.

Cliccando sulle icone a destra è possibile memorizzare un Giudizio  $\triangle$  e delle Annotazioni  $\Box$  riservate al Docente che potrebbero rivelarsi utili in sede di scrutinio.

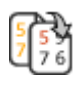

Come detto precedentemente, cliccando su questa icona il programma tenta di calcolare i Voti e le Assenze proposte riportando i dati dalle medie e dalle assenze della seconda sezione.

#### Voti:

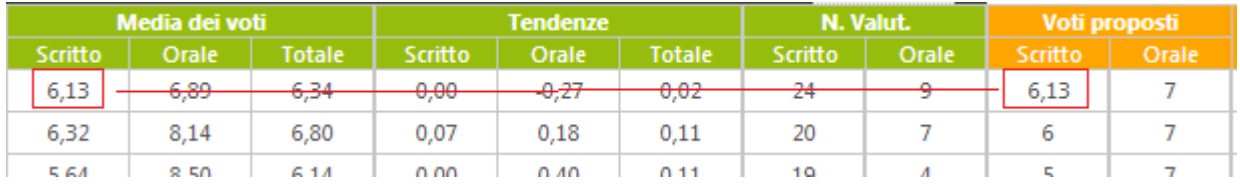

#### Assenze:

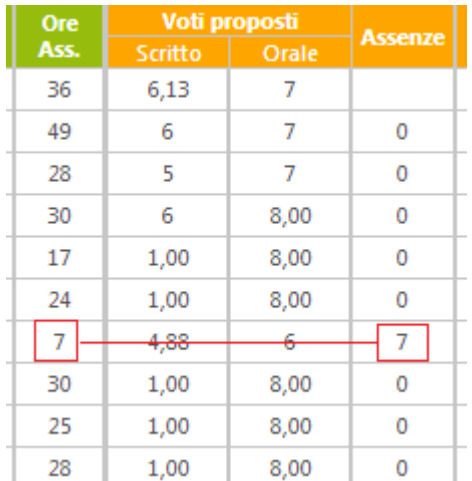

Questa funzione è molto utile la prima volta che si accede per evitare di riportare a mano i valori. Naturalmente il programma sovrascrive i valori Proposti solo se vuoti o, in caso di Voti, uguali a zero.

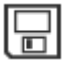

Quando tutti i dati sono stati inseriti e controllati, salvare cliccando sull"icona a sinistra.

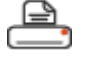

Cliccare su questa icona per stampare in formato PDF tutti i dati per la gestione durante gli scrutini o per archiviazione.

## **Riepiloghi Statistici**

Cliccando su questa voce si accede ad una pagina nella quale, si trova un altro Menu all"interno del quale sono riportate le Statistiche attualmente implementate, per ottenere il report (in formato PDF) è sufficiente selezionare la Classe e la Frazione temporale alle quali siamo interessati e poi cliccare sulla voce desiderata.

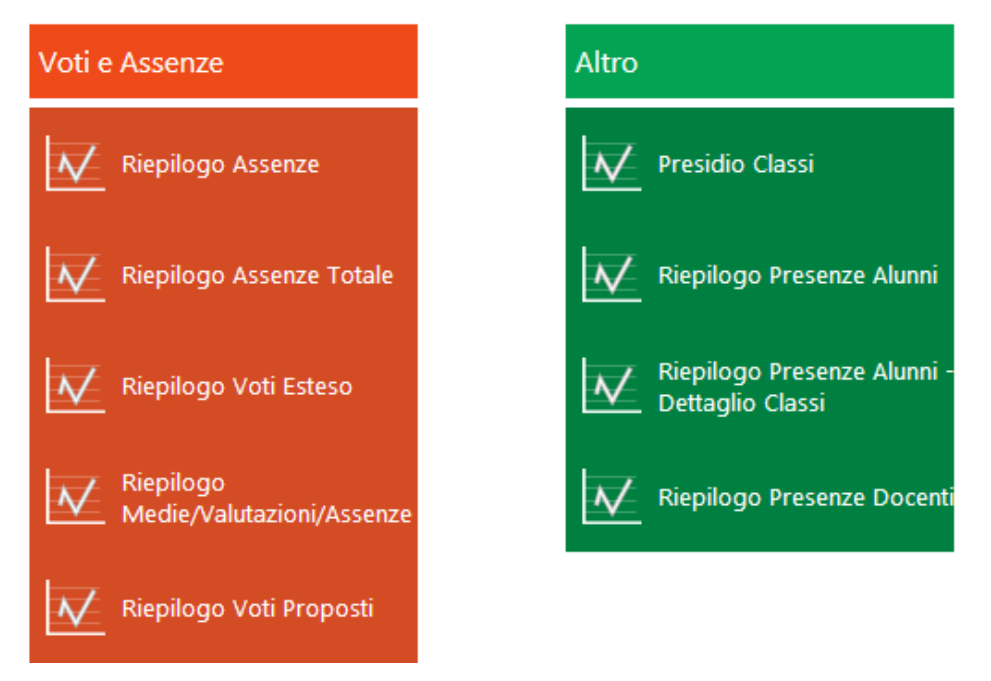

Nella pagina seguente un esempio dettagliato di una delle tipologie di stampa, di seguito una breve descrizione associata alla voci di menu:

**Riepilogo Assenze**, utile per il controllo da parte di Coordinatori e Dirigenti. La stampa contiene, per tutta una classe, le tipologie e le quantità di assenze, ritardi e uscite.

**Riepilogo Assenze Totale**, come il precedente ma per tutto l"anno.

**Riepilogo Voti Esteso**, per ogni Classe e per tutte le materie, le medie per ogni tipologia di voto, la media generale e le assenze.

**Riepilogo Medie/Valutazioni/Assenze**, per ogni Classe e per tutte le materie, la media dei voti, il numero di valutazioni e le ore di assenza.

**Presidio Classi**, per ogni classe sono riportati i Docenti presenti che hanno firmato il Registro.

**Riepilogo Presenze Alunni**, per tutte le classi vengono riportati i dati agglomerati di presenze, assenze, ritardi e uscite anticipate.

**Riepilogo Presenze Alunni Dettaglio Classi**, come la precedente ma con i dati di dettaglio per ognuna delle classi.

**Riepilogo Presenze Docenti**, per ogni classe vengono riportati,per periodo, tutti i dati relativi alle ore di lezione per Materia e per ogni Docente.

**Riepilogo Voti Proposti**, i Coordinatori possono visualizzare tutti i Voti Proposti (per gli Scrutini) per tutte le materie di una classe.

Report del Riepilogo Assenze in formato PDF, utile per il controllo da parte di Coordinatori e Dirigenti. La stampa contiene, per tutta una classe, le tipologie e le quantità di assenze, ritardi e uscite.

Oltre ai dati numerici con totali e medie è stampato anche un grafico riportante le assenze degli studenti.

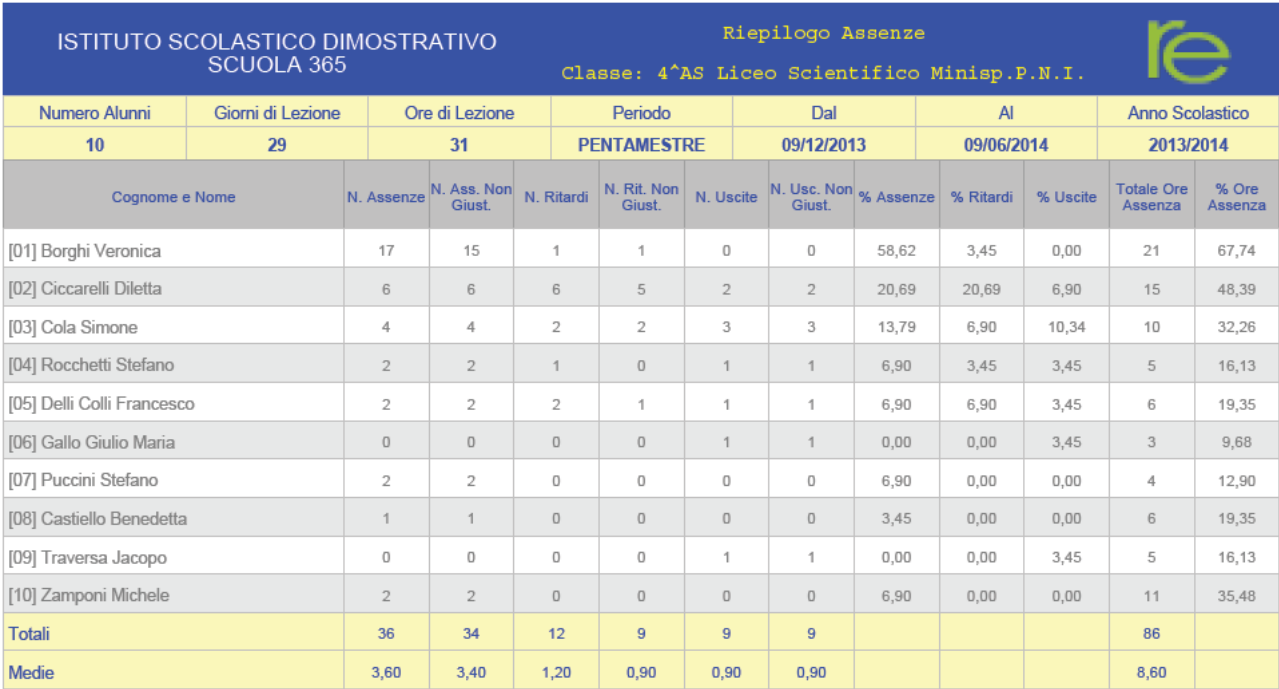

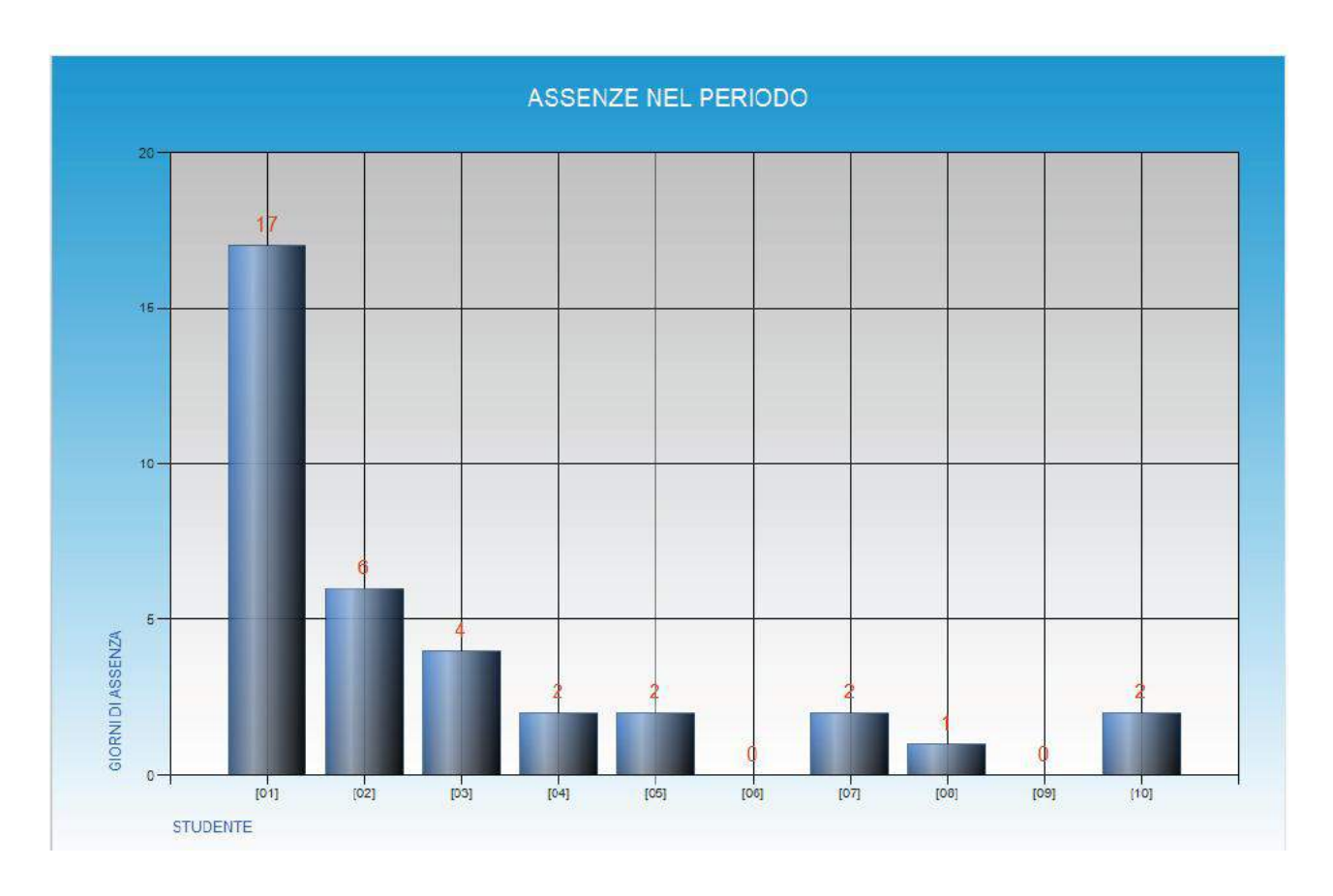